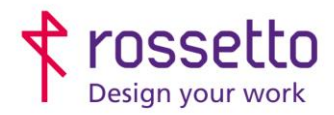

**GBR Rossetto S.p.A.** Via E. Fermi 7 35030 Rubano (PD) - Italia Tel. 049 87 38 666

Registro Imprese di Padova e C.F. n.00304720287 R.E.A. PD-251655 - P.IVA n.IT00304720287 Capitale Sociale € 1.400.000,00 i.v. gbrrossetto@legalmail.it - info@rossetto.work

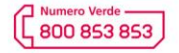

www.rossetto.work

**September 1996** 

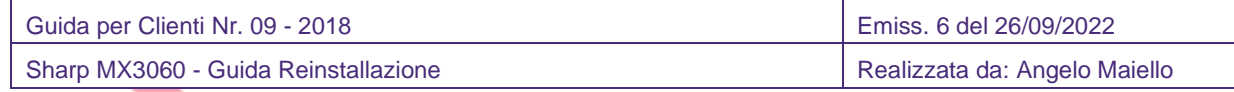

**Oggetto:** Procedura per reinstallare la propria stampante o Sharp 3060 a seguito del cambio di un computer o della formattazione dello stesso.

#### **1- Reperire i driver di stampa.**

Se si è in possesso del cd-rom di installazione, fornito assieme alla stampante, conviene utilizzare questo strumento per la reinstallazione. Contiene una procedura guidata per installare la stampante. Altrimenti è possibile scaricarli dalla pagina ufficiale dei driver SHARP:

• Andare sul sito di supporto Sharp:

[https://global.sharp/restricted/products/copier/downloads/select\\_us\\_driver.html](https://global.sharp/restricted/products/copier/downloads/select_us_driver.html)

• Selezionare dai menu a tendina la regione (Europa), la categoria (modello a colori o B/N), inserire il modello corretto e selezionare la lingua

 $\rightarrow$  Attenzione! il nome deve essere completo e preciso, ad esempio "MX-2614" e non solo "2614"

• Cliccare sul pulsante 'Download'

 $\sqrt{2}$ 

- Selezionare il proprio sistema operativo e il tipo di driver scelto
- Scaricare il driver cliccando sul pulsante 'Download' in fondo alla pagina

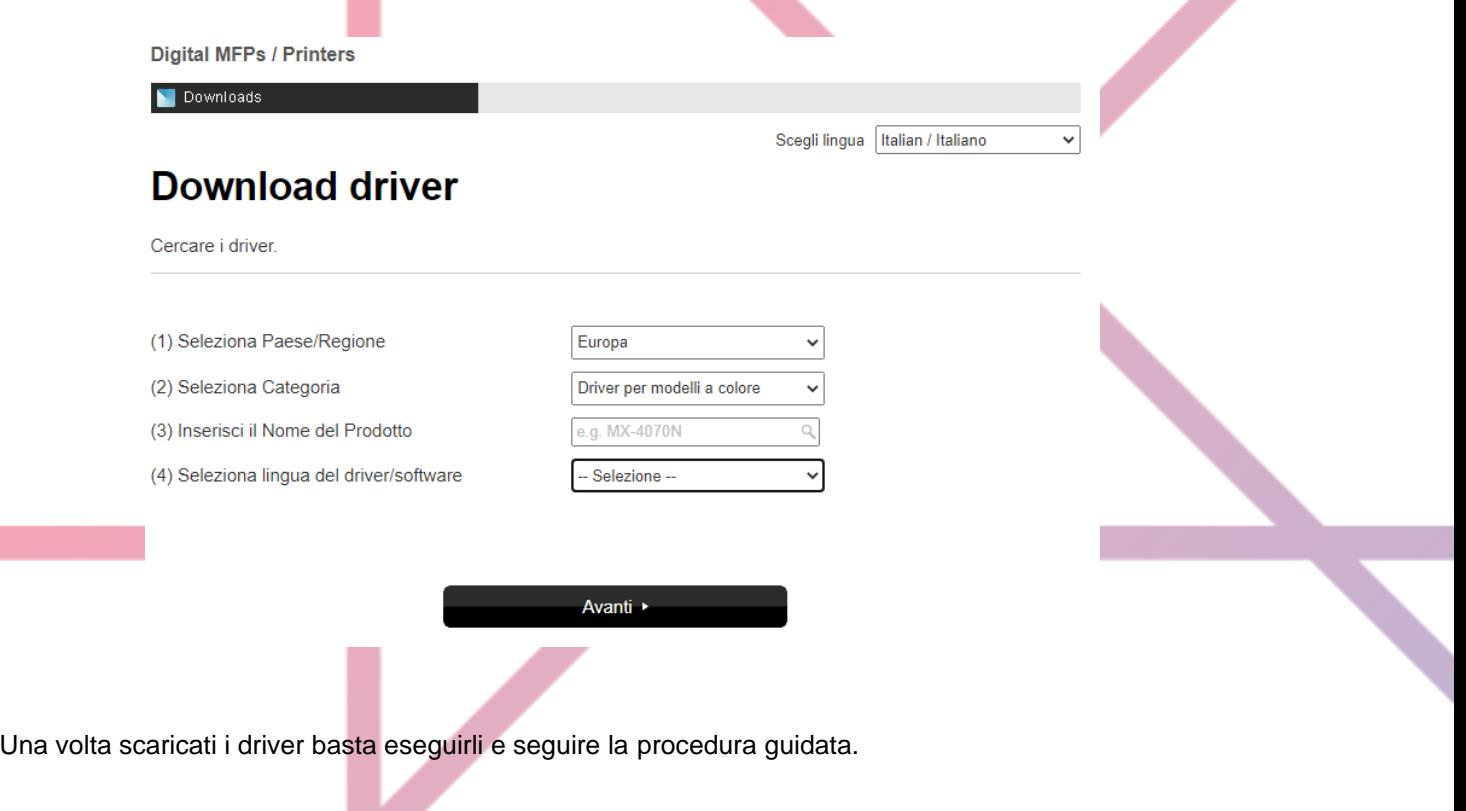

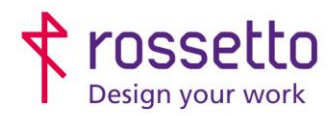

**GBR Rossetto S.p.A.** Via E. Fermi 7 35030 Rubano (PD) - Italia Tel. 049 87 38 666

Registro Imprese di Padova e C.F. n.00304720287 R.E.A. PD-251655 - P.IVA n.IT00304720287 Capitale Sociale € 1.400.000,00 i.v. gbrrossetto@legalmail.it - info@rossetto.work

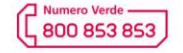

www.rossetto.work

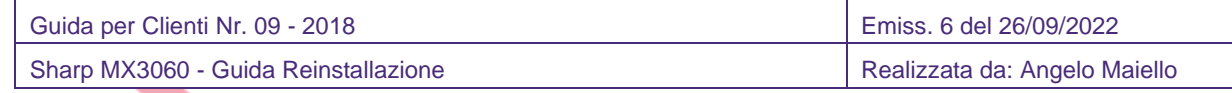

## **2- Impostare in bianco e nero in modo predefinito:**

#### **SU PC WINDOWS**

Accedere al pannello di controllo. Il modo più semplice è aprire su windows: START e cercare la voce pannello di controllo. Su windows 10 è possibile scriverlo sul campo di "cortana" a fianco del tasto start.

Scegliere: dispositivi e stampanti (oppure su windows XP: stampanti e fax)

Entrare nel menù, selezionare con il tasto destro del mouse la stampante desiderata e scegliere: proprietà, quindi scegliere poi: preferenze...

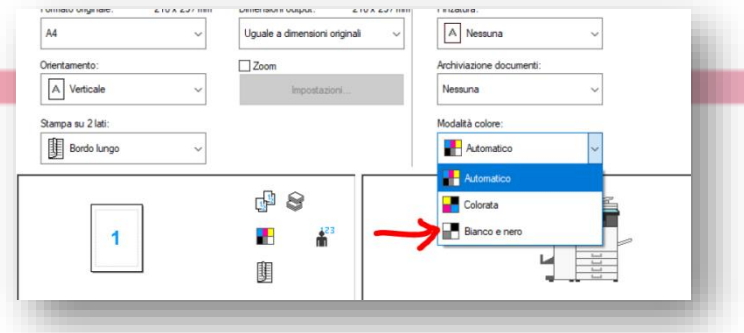

**NB:** di default il driver SHARP ha impostato anche il Fronte Retro attivato. Per disattivarlo seguire la stessa procedura usata per impostare il bianco e nero e impostare la "Stampa su due lati" su disattivata

#### **SU PC MAC**

Sui pc Mac, viene tenuta come predefinita l'ultima impostazione selezionata per il controllo del colore, che si effettua dalle proprietà in fase di stampa

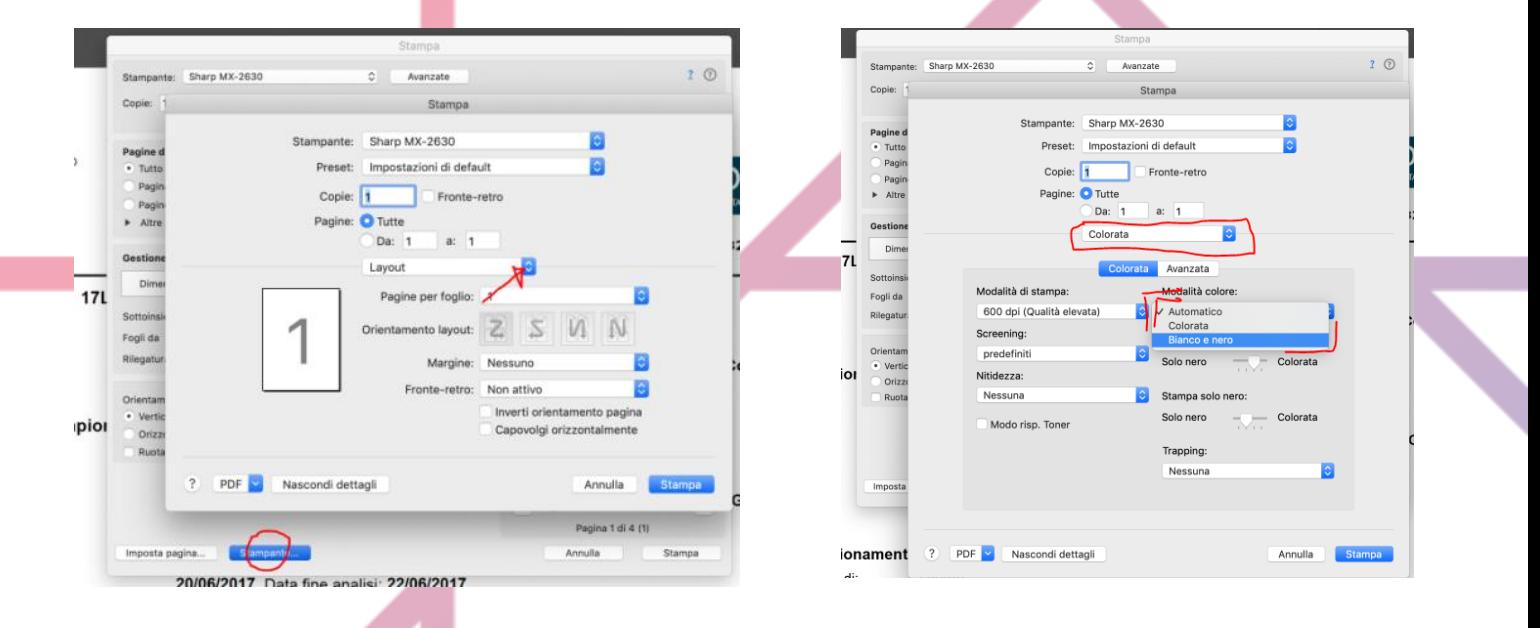

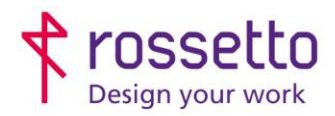

**GBR Rossetto S.p.A.** Via E. Fermi 7 35030 Rubano (PD) - Italia Tel. 049 87 38 666

Registro Imprese di Padova e C.F. n.00304720287 R.E.A. PD-251655 - P.IVA n.IT00304720287 Capitale Sociale € 1.400.000,00 i.v. gbrrossetto@legalmail.it - info@rossetto.work

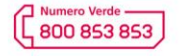

www.rossetto.work

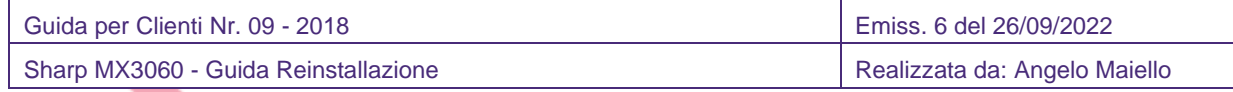

**NB:** Se si utilizzano i codici utente, bisogna configurarli nel driver.

La configurazione di tale funzione non è stata inclusa nella guida per non appesantire la guida con una configurazione richiesta da pochi.

Chiedere all'assistenza tecnica che passaggi seguire per poter abilitare la stampa con i codici utente.

## COME SAPERE SE HO I CODICI UTENTE?

Se per fare fotocopie a colori è necessario inserire un codice, allora si stanno utilizzando i codici utente.

# **TABELLA DELLE REVISIONI**

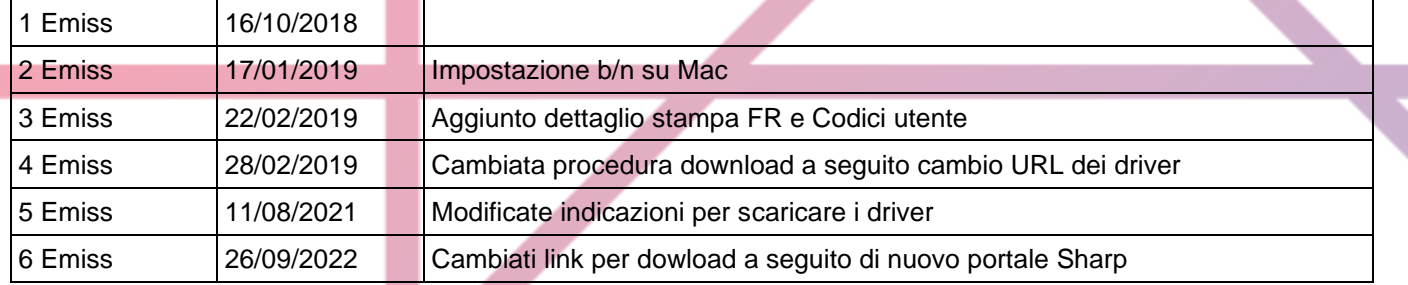